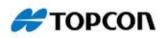

# **3D-Office**

### **Office Software**

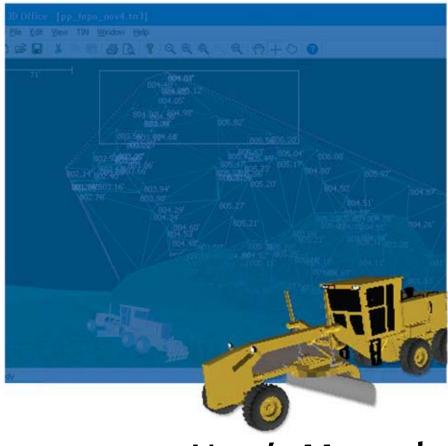

# User's Manual

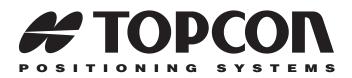

## 3D-Office User's Manual

Part Number 7010-0684 Rev B

©Copyright Topcon Positioning Systems, Inc. June, 2006

All contents in this manual are copyrighted by Topcon Positioning System, Inc. All rights reserved. The information contained herein may not be used, accessed, copied, stored, displayed, sold, modified, published, or distributed, or otherwise reproduced without express written consent from Topcon.

ECO#2786

# **Table of Contents**

| Preface                                                | ix   |
|--------------------------------------------------------|------|
| Terms and Conditions                                   | ix   |
| Manual Conventions                                     |      |
| What's New with 3D-Office                              | xiii |
| Chapter 1                                              |      |
| Introduction                                           |      |
| Installing 3D-Office                                   | 1-1  |
| Uninstalling 3D-Office                                 | 1-3  |
| Starting 3D-Office                                     | 1-4  |
| Getting Acquainted                                     | 1-5  |
| Main Screen                                            | 1-5  |
| Menu Bar                                               |      |
| Standard Toolbar                                       |      |
| 3D-view and Profile View Menu Bars                     | 1-13 |
| 3D-view and Profile View Toolbars                      | 1-14 |
| File Operations                                        | 1-16 |
| Opening a File                                         | 1-16 |
| Saving a File                                          |      |
| Printing the Display                                   |      |
| Print Preview                                          |      |
| Print Setup                                            |      |
| About 3D-Office                                        | 1-21 |
| Chapter 2                                              |      |
| Working in 3D Project Files                            | 2-1  |
| Creating Custom Import/Export Formats for Text Files . | 2-2  |
| Managing Layers                                        | 2-5  |
| Adding Layers                                          |      |
| Setting a Layer's Color                                |      |
| Setting a Layer's Point Labels                         |      |

| Deleting Layers                           | 2-8  |
|-------------------------------------------|------|
| Calculating Geodetic and Grid Coordinates | 2-8  |
| Direct Coordinate Calculation             | 2-8  |
| Inverse Coordinate Calculation            | 2-11 |
| Creating a Custom Projection              | 2-13 |
| Creating a Custom Datum                   | 2-14 |
| Setting Project Units                     | 2-15 |
| Machine Equipment Files                   | 2-17 |
| Creating and Editing Equipment Files      | 2-17 |
| Importing Equipment Files                 | 2-20 |
| Exporting Equipment Files                 | 2-20 |
| Measuring a Distance or Area              | 2-22 |

### Chapter 3

| Point Files                                  | 3-1  |
|----------------------------------------------|------|
| Importing and Opening Point Files            | 3-1  |
| Importing into a 3D Project or 3D Point File | 3-1  |
| Importing from Pocket-3D                     | 3-2  |
| Importing Points from an AutoCAD File        | 3-3  |
| Importing a Text File                        | 3-4  |
| Opening a Points File                        | 3-5  |
| Opening a Pocket-3D Point File               | 3-5  |
| Opening an AutoCAD File                      | 3-6  |
| Viewing Information                          | 3-6  |
| Point List View                              | 3-6  |
| Text File View                               | 3-8  |
| Managing Point Layers                        | 3-9  |
| Adding Layers                                | 3-10 |
| Setting a Layer's Color                      | 3-10 |
| Setting a Layer's Point Labels               | 3-11 |
| Deleting Layers                              | 3-12 |
| Working with Points                          | 3-12 |
| Adding Points                                | 3-12 |
| Editing Points                               | 3-13 |
| Deleting Points                              | 3-13 |
| Adjusting Point Elevations                   | 3-14 |
| Converting Coordinates to Feet or Meters     | 3-15 |
| Translating Point Coordinates                | 3-17 |

| Setting Unit Options                         | 3-18 |
|----------------------------------------------|------|
| Exporting Points                             | 3-19 |
| Exporting Points to a Point File             | 3-19 |
| Exporting Points to a Pocket-3D Controller   | 3-20 |
| Exporting Points to a Text File              | 3-21 |
|                                              |      |
| Chapter 4                                    |      |
| Linework Files                               |      |
| Importing and Opening Linework               |      |
| Importing Linework into a 3D Project File    |      |
| Importing Linework from Pocket-3D            |      |
| Importing from an AutoCAD File               |      |
| Opening a Linework File                      |      |
| Opening a Pocket-3D Linework File            | 4-4  |
| Creating Linework                            | 4-5  |
| Draping Polylines onto TIN                   |      |
| Deleting Polylines                           | 4-7  |
| Viewing Linework Information                 |      |
| Managing Linework Layers                     |      |
| Setting Unit Options                         | 4-8  |
| Exporting Linework                           | 4-9  |
| Exporting Linework to a File                 | 4-9  |
| Exporting Linework to a Pocket-3D Controller | 4-10 |
| Chapter 5                                    |      |
| TIN Files                                    | 5-1  |
| Importing and Opening a TIN Surface          | 5-1  |
| Importing a TIN Surface                      |      |
| Importing from Pocket-3D                     |      |
| Importing from an AutoCAD File               |      |
| Importing an REB Triangle File               |      |
| Opening a TIN Surface                        |      |
| Opening a Pocket-3D TIN File                 |      |
| Creating a TIN Surface                       |      |
| Creating a TIN Surface From a 3D Alignment   |      |
| Creating a TIN Surface From                  |      |
| Selected Points/Linework                     | 5-7  |
|                                              |      |

| Creating a TIN Surface Clipped to the                                    |              |
|--------------------------------------------------------------------------|--------------|
| Selection Polygon                                                        | 5-8          |
| Creating a TIN Surface From Selected Triangles                           | 5-8          |
| Viewing Triangle Information                                             | 5-9          |
| Viewing and Editing TIN Surfaces                                         |              |
| Editing a TIN Surface                                                    |              |
| Copying a TIN Surface                                                    | 5-12         |
| Deleting a TIN Surface                                                   |              |
| Working with TIN Surfaces                                                | 5-14         |
| Deleting Triangles with Long Sides                                       | 5-14         |
| Deleting Selected Triangles                                              | 5-15         |
| Consolidating Duplicate TIN Points                                       | 5-16         |
| Viewing a 3D Simulation of the TIN Surface                               | 5-17         |
| Viewing a Profile of the TIN Surface                                     | 5-18         |
| Comparing Surfaces                                                       | 5-20         |
| Comparing Surfaces in 3D Project Files                                   | 5-20         |
| Comparing 3D Surface Files                                               | 5-21         |
| Setting TIN Surface View Options                                         | 5-23         |
| Setting Unit Options                                                     | 5-24         |
| Exporting a TIN Surface                                                  | 5-25         |
| Exporting a TIN Surface to a TIN Surface File                            | 5-25         |
| Exporting a TIN Surface to Pocket-3D                                     | 5-26         |
| Chapter 6                                                                |              |
| Chapter 6<br>Alignment Files                                             | 6 1          |
|                                                                          |              |
| Importing and Opening an Alignment                                       |              |
| Importing an Alignment                                                   | 6-2          |
| Importing from Pocket-3D                                                 |              |
| Importing a LandXML Alignment File                                       |              |
| Importing Alignment Features                                             |              |
| Opening an Alignment in 3D-Office                                        |              |
| Opening a Pocket-3D Alignment File                                       |              |
| Creating and Editing an Alignment in a 3D Project File .                 |              |
| Creating a Polyline                                                      |              |
| Creating Feature Line Templates                                          | 6-8          |
|                                                                          |              |
| Placing a Road Template                                                  | 6-10         |
| Placing a Road Template<br>Editing Templates<br>Using Multiple Templates | 6-10<br>6-11 |

| Viewing and Editing Alignments                   | 6-12 |
|--------------------------------------------------|------|
| Copying an Alignment                             | 6-13 |
| Deleting an Alignment                            | 6-14 |
| Horizontal Elements                              | 6-15 |
| Adding a Horizontal Element                      | 6-16 |
| Inserting a Horizontal Element                   | 6-17 |
| Editing a Horizontal Element                     | 6-18 |
| Deleting a Horizontal Element                    | 6-19 |
| Printing Horizontal Elements                     | 6-19 |
| Saving the Horizontal Alignment Table as a       |      |
| Text File                                        | 6-19 |
| Vertical Profile Elements                        | 6-20 |
| Adding a Profile Element                         | 6-21 |
| Inserting a Vertical Profile Element             | 6-22 |
| Editing a Vertical Profile Element               | 6-23 |
| Deleting a Vertical Profile Element              | 6-24 |
| Printing Vertical Profiles                       | 6-24 |
| Saving the Vertical Profile Table as a Text File | 6-24 |
| Templates                                        | 6-25 |
| Adding a Template                                | 6-25 |
| Editing a Template                               | 6-28 |
| Deleting an Element                              | 6-29 |
| Deleting a Template                              | 6-30 |
| Placing a Road Template                          | 6-31 |
| Adding a Road Template Placement                 | 6-32 |
| Editing a Road Template Placement                | 6-33 |
| Deleting a Road Template Placement               | 6-33 |
| Viewing a 3D Simulation of the Alignment         | 6-34 |
| Viewing a Profile of the Alignment               | 6-36 |
| Setting View Options                             | 6-38 |
| Setting Unit Options                             | 6-40 |
| Exporting an Alignment                           |      |
| Exporting to an Alignment File                   |      |
| Exporting to a Pocket-3D Controller              | 6-42 |
|                                                  |      |

| Chapter 7                                      |     |
|------------------------------------------------|-----|
| Plane Files                                    | 7-1 |
| Importing and Opening a Plane Surface          | 7-1 |
| Importing a Plane Surface                      | 7-1 |
| Importing from Pocket-3D                       | 7-2 |
| Opening a Plane Surface in 3D-Office           | 7-3 |
| Opening a Pocket-3D Plane File                 | 7-3 |
| Calculating a Plane Surface                    | 7-4 |
| Working with Plane Surfaces                    | 7-5 |
| Viewing Plane Surfaces                         | 7-5 |
| Copy a Plane Surface                           | 7-6 |
| Create a New Plane Surface                     | 7-7 |
| Editing a Plane's Boundary                     | 7-8 |
| Remove a Current Boundary                      |     |
| Define a Boundary using the Selection Polygon. | 7-9 |
| Define a Boundary by Selecting an              |     |

| Existing Polygon                       | 7-11 |
|----------------------------------------|------|
| Deleting a Plane Surface               | 7-12 |
| Comparing Surfaces                     | 7-12 |
| Comparing Surfaces in the Current File | 7-12 |
| Comparing Surfaces in Different Files  | 7-14 |
| Setting Plane Options                  | 7-16 |
| Exporting a Plane Surface              | 7-17 |
| Exporting to a Plane File              | 7-17 |
| Exporting to a Pocket-3D Controller    | 7-18 |
|                                        |      |

#### **Chapter 8**

| Gri | d Files                                   | 8-1  |
|-----|-------------------------------------------|------|
|     | Importing and Opening a Grid File         | 8-1  |
|     | Importing a Grid                          | 8-1  |
|     | Opening a Grid File                       | 8-2  |
|     | Creating a Grid Surface                   | 8-3  |
|     | Viewing Grid Information                  | 8-6  |
|     | Editing a Grid Surface                    | 8-8  |
|     | Copying a Grid Surface                    | 8-8  |
|     | Deleting a Grid Surface                   | 8-10 |
|     | Loading a Grid Surface from a TIN Surface | 8-10 |
|     | Exporting a Grid Surface                  | 8-12 |
|     |                                           |      |

#### Chapter 9

| Control Files                                      | 9-1          |
|----------------------------------------------------|--------------|
| Importing and Opening a Control Point File         | 9-1          |
| Importing Control Points                           | 9-2          |
| Importing From Pocket-3D                           | 9-2          |
| Importing Control Points from a Text File          | 9-3          |
| Opening a Control Point File                       | 9-4          |
| Opening a Pocket-3D File                           | 9-5          |
| Viewing Selected Control Point Information         | 9-6          |
| Managing Control Points                            | 9-8          |
| Adding Control Points                              | 9-9          |
| Editing Control Points                             | 9-11         |
| Deleting Control Points                            | 9-12         |
| Using Coordinate System Data                       | 9-13         |
| Applying a Projection                              | 9-13         |
| Creating a Custom Projection or Datum              | 9-14         |
| Applying a Geoid                                   |              |
| Viewing GPS Localization Information               | 9-18         |
| Principles of GPS Localization                     | 9-19         |
| Viewing and Adding mmGPS Transmitter Information . | 9-20         |
| Adding a mmGPS Transmitter                         | 9-21         |
| Downloading mmGPS Transmitter Calibration Data     | 9-22         |
| Exporting Control Points                           |              |
| Exporting Control Points to a Control File         | 9-23         |
| Exporting Control Points to a Pocket-3D Controller | 9-24         |
| Exporting Control Points to a Text File            | 9-25         |
| Chapter 10<br>Cut/Fill Files                       | <b>10-</b> 1 |

| <br>•••••••••                         |      |
|---------------------------------------|------|
| Opening a Cut/fill File               | 10-1 |
| Viewing Plot Properties               |      |
| Saving Plot Properties to a Text File | 10-2 |
| Printing Plot Properties              | 10-3 |
| Creating a Cut/fill File              | 10-4 |
| Comparing Surfaces in Different Files | 10-6 |
| Setting Plot Options                  | 10-8 |
|                                       |      |

| Appendix A Connecting a Computer and Controller | A-1 |
|-------------------------------------------------|-----|
| Appendix B<br>Hot Keys                          | B-1 |
| Index                                           |     |

# Preface

Thank you for purchasing your Topcon receiver, survey product or accessory (the "Product"). The materials available in this manual (the "Manual") have been prepared by Topcon Positioning Systems, Inc. ("TPS") for owners of Topcon products. This Manual is designed to assist owners with the use of software (the "Software") to be used with the Product and its use is subject to these terms and conditions (the "Terms and Conditions").

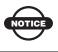

Please read these Terms and Conditions carefully.

## **Terms and Conditions**

**USE** This product is designed to be used by a professional. The user should have a good knowledge of the safe use of the product and implement the types of safety procedures recommended by the local government protection agency for both private use and commercial job sites.

**COPYRIGHT** All information contained in this Manual is the intellectual property of, and copyrighted material of TPS. All rights are reserved. You may not use, access, copy, store, display, create derivative works of, sell, modify, publish, distribute, or allow any third party access to, any graphics, content, information or data in this Manual without TPS' express written consent and may only use such information for the care and operation of your receiver. The information and data in this Manual are a valuable asset of TPS and are developed by the expenditure of considerable work, time and money, and are the result of original selection, coordination and arrangement by TPS.

**TRADEMARKS** Topcon<sup>®</sup>, HiPer<sup>®</sup>, 3D-Office<sup>TM</sup>, Pocket-3D<sup>TM</sup>, and Topcon Positioning Systems<sup>TM</sup> are trademarks of TPS. Microsoft<sup>®</sup>, Windows<sup>®</sup>, and ActiveSync<sup>®</sup> are registered trademarks of Microsoft Corporation. Bluetooth<sup>®</sup> is a trademark owned by Bluetooth SIG, Inc. and is used by Topcon Positioning Systems, Inc. under license. AutoCAD<sup>®</sup> is a registered trademark of Autodesk, Inc. Other product and company names mentioned herein may be trademarks of their respective owners.

#### DISCLAIMER OF WARRANTY EXCEPT FOR ANY

WARRANTIES IN AN APPENDIX OR A WARRANTY CARD ACCOMPANYING THE PRODUCT, THIS MANUAL AND THE **RECEIVER ARE PROVIDED "AS-IS." THERE ARE NO OTHER** WARRANTIES. TPS DISCLAIMS ANY IMPLIED WARRANTY OF MERCHANTABILITY OR FITNESS FOR ANY PARTICULAR USE OR PURPOSE. TPS AND ITS DISTRIBUTORS SHALL NOT BE LIABLE FOR TECHNICAL OR EDITORIAL ERRORS OR OMISSIONS CONTAINED HEREIN; NOR FOR INCIDENTAL OR CONSEQUENTIAL DAMAGES RESULTING FROM THE FURNISHING, PERFORMANCE OR USE OF THIS MATERIAL OR THE RECEIVER. SUCH DISCLAIMED DAMAGES INCLUDE BUT ARE NOT LIMITED TO LOSS OF TIME, LOSS OR DESTRUCTION OF DATA, LOSS OF PROFIT, SAVINGS OR REVENUE, OR LOSS OF THE PRODUCT'S USE. IN ADDITION TPS IS NOT RESPONSIBLE OR LIABLE FOR DAMAGES OR COSTS INCURRED IN CONNECTION WITH OBTAINING SUBSTITUTE PRODUCTS OR SOFTWARE, CLAIMS BY OTHERS, INCONVENIENCE, OR ANY OTHER COSTS. IN ANY EVENT, TPS SHALL HAVE NO LIABILITY FOR DAMAGES OR OTHERWISE TO YOU OR ANY OTHER PERSON OR ENTITY IN EXCESS OF THE PURCHASE PRICE FOR THE RECEIVER.

**LICENSE AGREEMENT** Use of any computer programs or software supplied by TPS or downloaded from a TPS website (the "Software") in connection with the receiver constitutes acceptance of these Terms and Conditions in this Manual and an agreement to abide by these Terms and Conditions. The user is granted a personal, non-exclusive, non-transferable license to use such Software under the terms stated herein and in any case only with a single receiver or single computer.

You may not assign or transfer the Software or this license without the express written consent of TPS. This license is effective until terminated. You may terminate the license at any time by destroying the Software and Manual. TPS may terminate the license if you fail to comply with any of the Terms or Conditions. You agree to destroy the Software and manual upon termination of your use of the receiver. All ownership, copyright and other intellectual property rights in and to the Software belong to TPS. If these license terms are not acceptable, return any unused software and manual.

**CONFIDENTIALITY** This Manual, its contents and the Software (collectively, the "Confidential Information") are the confidential and proprietary information of TPS. You agree to treat TPS' Confidential Information with a degree of care no less stringent that the degree of care you would use in safeguarding your own most valuable trade secrets. Nothing in this paragraph shall restrict you from disclosing Confidential Information to your employees as may be necessary or appropriate to operate or care for the receiver. Such employees must also keep the Confidentiality Information confidential. In the event you become legally compelled to disclose any of the Confidential Information, you shall give TPS immediate notice so that it may seek a protective order or other appropriate remedy.

**WEBSITE; OTHER STATEMENTS** No statement contained at the TPS website (or any other website) or in any other advertisements or TPS literature or made by an employee or independent contractor of TPS modifies these Terms and Conditions (including the Software license, warranty and limitation of liability).

**SAFETY** Improper use of the receiver can lead to injury to persons or property and/or malfunction of the product. The receiver should only be repaired by authorized TPS warranty service centers. Users should review and heed the safety warnings in an Appendix.

**MISCELLANEOUS** The above Terms and Conditions may be amended, modified, superseded, or canceled, at any time by TPS. The above Terms and Conditions will be governed by, and construed in accordance with, the laws of the State of California, without reference to conflict of laws.

## **Manual Conventions**

This manual uses the following conventions:

| Example     | Description                                                                          |
|-------------|--------------------------------------------------------------------------------------|
| File ▶ Exit | Click the <b>File</b> menu and click <b>Exit</b> .                                   |
| Enter       | Click the button labeled Enter.                                                      |
| Торо        | Indicates the name of a dialog box or screen.                                        |
| Notes       | Indicates a field on a dialog box or screen, or a tab within a dialog box or screen. |

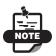

Further information to note about the configuration, maintenance, or setup of a system.

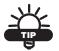

Supplementary information that can help you configure, maintain, or set up a system.

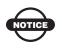

Supplementary information that can have an affect on system operation, system performance, measurements, or personal safety.

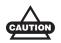

Notification that an action has the potential to adversely affect system operation, system performance, data integrity, or personal health.

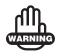

Notification that an action *will* result in system damage, loss of data, loss of warranty, or personal injury.

#### What's New

# What's New with 3D-Office

The following list briefly describes new features and functions for the latest version of 3D-Office.

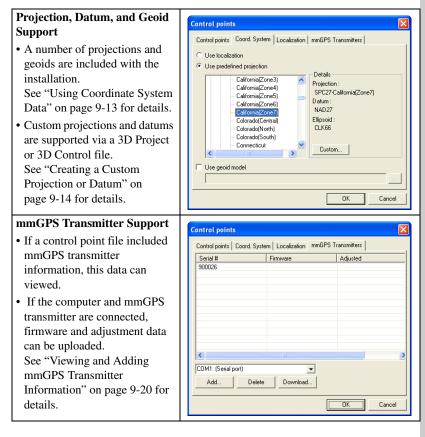

| Template Placement Function         | Road templates                                                                                                    |  |  |  |
|-------------------------------------|----------------------------------------------------------------------------------------------------|--|--|--|
| Moved                               | Templates Template placement                                                                                                    |  |  |  |
| For alignments, the template        | Station Name Applied                                                                                                    |  |  |  |
| placement function is now           | 881+50.000' 88150R Right<br>881+50.000' 88150L Left                                                                                                    |  |  |  |
| included as a tab on the Road       | 882+00.000' 88200F Bight<br>882+00.000' 88200L Left                                                                                                    |  |  |  |
| templates dialog box.               | 895+00.000' 89500F Bight<br>885+00.000' 88500L Left                                                                                                    |  |  |  |
| temprates drarog com                | 887+00.000' 88700L Left<br>892+00.000' 89200L Left                                                                                                    |  |  |  |
|                                     | 892+50.000' 89250L Left<br>893+00.000' 89300L Left                                                                                                    |  |  |  |
|                                     | 895+50.000' 89300L Left<br>897+13.910' 89713.91L end normal sect. Left                                                                                                    |  |  |  |
|                                     | 888+00.000' 88800R Right<br>892+00.000' 89200R Right                                                                                                    |  |  |  |
|                                     | 893+00.000' 89300R Right<br>894+00.000' 89400R Right                                                                                                    |  |  |  |
|                                     | 894+00.000' 89400R Right V                                                                                                    |  |  |  |
|                                     | Add Edit Delete                                                                                                    |  |  |  |
|                                     | OK Cancel                                                                                                    |  |  |  |
| Alignment Profile                   |                                                                                                    |  |  |  |
| 0                                   | Here and a second second secon |  |  |  |
| A profile of the alignment can be   | Yes         Q         Q                                                                                                    |  |  |  |
| viewed.                             |                                                                                                    |  |  |  |
| See "Viewing a Profile of the       |                                                                                                    |  |  |  |
| Alignment" on page 6-36 for         |                                                                                                    |  |  |  |
| details.                            |                                                                                                    |  |  |  |
|                                     | -1330.00 +                                                                                                    |  |  |  |
|                                     | Point : N 240801.484', E 1942775.782'<br>TIN : Z 1331.945', Grade -41.560%                                                                                                    |  |  |  |
|                                     | - 1310.00'                                                                                                    |  |  |  |
|                                     | - 1000.007                                                                                                    |  |  |  |
|                                     | Ready [N 240801.484" [E 1942775.782" [Z 1320.414"(2 : 1)                                                                                                    |  |  |  |
| Alignment Elements Import           |                                                                                                    |  |  |  |
| In a 3D Project file, horizontal    | Alignments                                                                                                    |  |  |  |
| centerlines, vertical profiles, and | Horizontal centerline<br>Vertical profile                                                                                                    |  |  |  |
| x-sections can be imported from     | Templates                                                                                                    |  |  |  |
| various file formats.               | Reverse alignment stationing<br>Generate TIN from 3D alignment                                                                                                    |  |  |  |
|                                     | View 3D simulation                                                                                                    |  |  |  |
| See "Importing Alignment            | View profile                                                                                                    |  |  |  |
| Features" on page 6-5 for details.  | Import alignment<br>Export current alignment<br>From Pocket-3D controller                                                                                                    |  |  |  |
|                                     | Options                                                                                                    |  |  |  |
|                                     | Horizontal centerline                                                                                                    |  |  |  |
|                                     | X-Sections                                                                                                    |  |  |  |
|                                     |                                                                                                    |  |  |  |

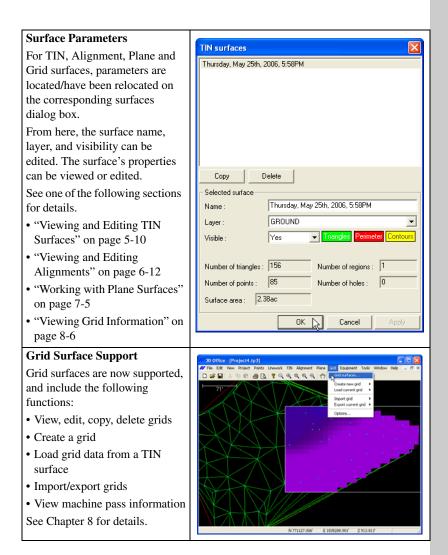

#### **Update Authorization Codes**

Occasionally, authorization codes can be purchased to upgrade or update a current copy of 3D-Office. See "About 3D-Office" on page 1-21 for details.

| Copyright (C) 2002-2006 Device identification : 55555555 Registered user name : Topcon Authorization code (1) : 50000000000000 Authorization code (2) : 500000000000000 | " | 3D-Office v6.04                         |
|----------------------------------------------------------------------------------------------------|---|-----------------------------------------|
| 55555555<br>Registered user name :<br>Topcon<br>Authorization code [1] :<br>[000000000000000<br>Authorization code [2] :                                                |   | Copyright (C) 2002-2006                 |
| Registered user name :<br>Topcon<br>Authorization code (1) :<br>[0000000000000000<br>Authorization code (2) :                                                           |   | Device identification :                 |
| Topcon<br>Authorization code [1] :<br>[000000000000000<br>Authorization code [2] :                                                                                      |   | 55555555                                |
| Authorization code (1) :<br>00000000000000<br>Authorization code (2) :                                                                                                  |   | Registered user name :                  |
| 00000000000000000000000000000000000000                                                                                                    |   | Topcon                                  |
| Authorization code (2) :                                                                                                    |   |                                         |
|                                                                                                    |   | 000000000000000                         |
| 000000000000000000000000000000000000000                                                                                                    |   |                                         |
|                                                                                                    |   | 100000000000000000000000000000000000000 |
|                                                                                                    |   | OK Cancel                               |

# Introduction

Welcome to 3D-Office<sup>TM</sup>, Topcon's fully featured 3DMC software for machine control applications.

With 3D-Office, you can create, edit, import/export, design, and prepare files for any jobsite. Many of these files can be exported to the System Five-3D control box and Pocket-3D for immediate use in the field. 3D-Office imports files from the System Five-3D control box and Pocket-3D for office evaluation.

## **Installing 3D-Office**

3D-Office comes on a CD to install on a computer. Table 1-1 lists the system requirements needed to properly use this software on a computer; optional accessories include CF card access to transfer files between the computer and System Five-3D control box.

| Microsoft® Windows 98/NT/<br>2000/XP | • 2MB of available hard-disk space (3MB recommended) |
|--------------------------------------|------------------------------------------------------|
| • 128MB of RAM                       | • CD-ROM drive                                       |

- 1. Insert the 3DMC Software CD into the CD-ROM drive of the computer.
- 2. Navigate to the CD-ROM drive's folder and double-click the **3D-Office folder** to open it.
- 3. Double-click the **Setup.exe icon** (Figure 1-1) to begin the installation process.

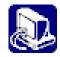

Figure 1-1. 3D-Office Setup.exe Icon

- 4. Select a new destination folder or keep the default folder in which to install 3D-Office, and click **Next** (Figure 1-2).
- 5. After reading the License Agreement, click "I accept..." and click **Next**. The installation process begins (Figure 1-2).

| 30 Office<br>Choose Destination Locatio<br>Select folder where setup will i |                                                                                          |                                                                                                    |
|-----------------------------------------------------------------------------|------------------------------------------------------------------------------------------|----------------------------------------------------------------------------------------------------|
|                                                                             | Setup në instal 20 Otice in the tubb<br>To instal to the folder, click Need. To<br>obler | Topora Pasiliaize Systems. Inc.                                                                                                    |
|                                                                             | Clashaton Folge<br>Cl-Program Filet/Teccon/30 Diffe<br>Clipick                           | DD Office Software<br>SOFTWARE LICENSE AGREEMENT<br>READ THIS BEFORE USE<br>That you'r frynchmaeg you Topcon receiver, nawy produit in sceresory (the<br>"Produit"). The naterial or equilable in the namual (the "Menual") have ben<br>produit to manarul a dengade to scared overse with the use of reforem the<br>"Produit"). Topcon Periodical to scared overse with the use of reforem the<br>"Contemp" of the scared overse with the scared overse with the use of reforem the<br>condition (the "Tense and Containing").<br>PLEASE READ THESE TRANS AND CONDITIONS CAREFULLE. |
| Installing<br>C:\\Topo                                                      | on\3D-Office\msvcp71.dll                                                                 | <br>1 de creat de lonne at de le konse agrement     1 de roit accept de tenne et de lonne agrement                                                                                                    |
|                                                                             | Cancel                                                                                   | Cancel                                                                                                    |

Figure 1-2. Install 3D-Office

6. Click **Finish** to exit the installation wizard. The wizard also creates a shortcut to 3D-Office (Figure 1-3), placing it on the computer's Desktop.

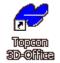

Figure 1-3. 3D-Office Shortcut

## **Uninstalling 3D-Office**

- Navigate to the computer's *add/remove programs* dialog box (click the Start button > Settings > Control Panel > Add or Remove Programs) and remove the Topcon 3D-Office program.
- 2. Click **Yes** at the confirmation (Figure 1-4).

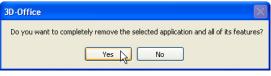

Figure 1-4. Remove 3D-Office?

The *Setup Status* dialog box briefly displays, showing the uninstall progress.

3. Click **OK** to acknowledge the removal of 3D-Office (Figure 1-5).

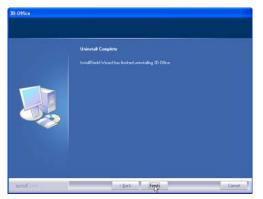

Figure 1-5. 3D-Office Successfully Removed

## **Starting 3D-Office**

To start 3D-Office, click one of the following:

• Start • Programs • Topcon • 3D-Office

#### • Topcon 3D-Office shortcut

Upon initial startup, 3D-Office requires authorization codes to start (Figure 1-6). Record the device identification number and contact your Topcon Dealer with the following information to receive authorization codes:

- Device identification
- Contact phone number

- Company name
- Contact name

- Contact email address
- Software Type (3D-Office)

• Company address

Once you receive the authorization codes, enter them and click **OK** to open 3D-Office (Figure 1-6). When opening for the first time, a new project file displays. See "File Operations" on page 1-16 for details on creating, opening, and saving projects.

| Topcon 3D-Office         |          |                          |                                         |
|--------------------------|----------|--------------------------|-----------------------------------------|
| Device identification :  | 55555555 | Topcon 3D-Office         |                                         |
| Registered user name :   |          | Device identification :  | 55555555                                |
| Authorization code (1) : |          | Registered user name :   | Topcon                                  |
| Authorization code (2) : |          | Authorization code (1) : | 000000000000000000000000000000000000000 |
|                          | Ok       | Authorization code (2) : | 000000000000000000000000000000000000000 |
|                          |          |                          | Ok 📐 Cancel                             |

Figure 1-6. Enter Access Code

Once entered, the authorization codes can be located and changed on the *About 3D-Office* screen. See "About 3D-Office" on page 1-21 for more details on viewing/changing authorization codes.

## **Getting Acquainted**

This section introduces the various menus, buttons, and windows used for viewing, managing, and editing project files.

### **Main Screen**

The 3D-Office main screen (Figure 1-7) has the following components:

- Title bar displays the name of the file
- Menu bar contains drop-down menus for the various functions, and depends on type of file being displayed
- Toolbar contains shortcut buttons to frequently used functions
- System buttons minimizes, maximizes, and closes windows and dialog boxes
- Status bar displays informative messages about the program's status, as well as cursor/selection-tool coordinates
- Plan View shows a graphical representation of the data available in the current file

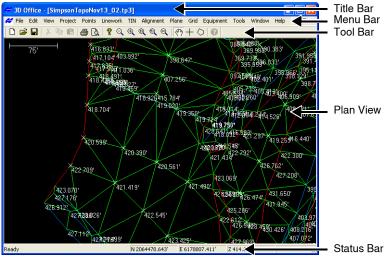

Figure 1-7. 3D-Office Main Screen

### Menu Bar

Depending on the type of file open in 3D-Office, the menu bar displays different menus. Figure displays the menu bar for 3D Project files (\*.tp3).

🖨 File Edit View Project Points Linework TIN Alignment Plane Grid Equipment Tools Window Help

Menu Bar for Project Files Table 1-2 lists the menu bar for other file types. Table 1-2. Types of Menus

| File Type                 | Menu Bar                                                   |
|---------------------------|------------------------------------------------------------|
| 3D Office file<br>(*.tp3) | See Figure above.                                          |
| Control file<br>(*.gc3)   | 🚀 Eile Edit View Project Window Help                       |
| TIN surface<br>(*.tn3)    | 荐 File Edit <u>V</u> iew TIN <u>W</u> indow <u>H</u> elp   |
| Alignment<br>(*.rd3)      | Eile Edit View Alignment <u>W</u> indow <u>H</u> elp       |
| Points<br>(*.pt3)         | 👺 Eile Edit View Points Window Help                        |
| Linework<br>(*.ln3)       | 👺 Eile Edit View Linework Window Help                      |
| Plane surface<br>(*.pl3)  | 7 File Edit <u>V</u> iew Plane <u>W</u> indow <u>H</u> elp |
| Cut/fill plot<br>(*.cf3)  | 🗱 Eile Edit View Cut/Fill Window Help                      |
| Grid surface<br>(*.gd3)   | Tile Edit View Grid Window Help                            |

Table 1-3 describes the functions available in each menu. Some menu options depend on the file type open.

| Menu                                                                                                    | Functions                                                                                                    |  |  |  |
|----------------------------------------------------------------------------------------------------|----------------------------------------------------------------------------------------------------|--|--|--|
| File menu                                                                                                    | Available for all file types, in general the File<br>menu provides the following functions:                                                                                                    |  |  |  |
| Wew     Ctrl+N       Open     Ctrl+O       Glose     Save       Save As     Open Pocket-3D file       Open Pocket-3D file     Open Autocad drawing file       Print.     Ctrl+P       Print. Treyjew     Print Setup       1 RatcliffRdSouth_Surface2.tn3     2 RatcliffRdSouth_Section1.pl3       Exit     Exit                                                         | <ul> <li>opens, saves, and closes a 3D-Office file</li> <li>opens a file from a Pocket-3D controller or<br/>another program's file type</li> <li>closes the active file</li> <li>prints the contents of the current plan view</li> <li>defines printing variables</li> <li>provides fast access to recently opened files</li> <li>exits and closes 3D-Office</li> <li>Available for all file types, in general the Edit<br/>menu provides the following functions:</li> <li>allows a redo or undo of the last operation</li> <li>cuts, copies, or pastes information</li> <li>inverts selected/un-selected data in TIN surface</li> </ul>              |  |  |  |
| Invert selection View menu View Zoom in Zoom out Zoom window Zoom window Zoom extents Pan Select bolygon Select all Ctrl+A Joolbar Select all Ctrl+A Joolbar Select all Ctrl+A Joolbar Select all Ctrl+A In 3D simulation views, the View menu has specific functions for controlling the simulation. See "3D-view and Profile View Menu Bars" on page 1-13 for details. | <ul> <li>files</li> <li>Available for all file types, in general the View menu provides the following functions:</li> <li>zooms in by 200% and zooms out by 50% on the display screen</li> <li>zooms to a part of the design area indicated with a drawn window</li> <li>displays the previous view magnification</li> <li>displays the entire extents of the design area</li> <li>sets the selection cursor to <i>Select</i> or <i>Pan</i> mode</li> <li>selects points and lines or triangles for some file types</li> <li>sets the view status for the Toolbar, Scale bar, and Status bar</li> <li>sets unit options for some file types</li> </ul> |  |  |  |

Table 1-3. 3D-Office Menu Options

| Menu                                                                                                    | Functions                                                                                                    |  |  |
|----------------------------------------------------------------------------------------------------|----------------------------------------------------------------------------------------------------|--|--|
| Project menu  Project Layer selection & management Control points                                                                                                    | Available for 3D Project (*.tp3), the Project menu<br>provides the following functions. For Control<br>(*.gc3) files, only the "Control points" menu<br>option is available.                                                                                                    |  |  |
| Import control points  Export control points Utilities Options                                                                                                    | <ul> <li>sets and manages layer properties</li> <li>displays control point and GPS localization<br/>information</li> <li>imports and exports control points</li> <li>calculates map-projection coordinates</li> </ul>                                                                                                    |  |  |
|                                                                                                    | <ul><li> defines a custom projection</li><li> sets unit options for Project files</li></ul>                                                                                                    |  |  |
| Points menu  Points New point Edit point Delete points Point list view Import points Export selected points Transform selected points                                                                                                    | <ul> <li>Available for 3D Project (*.tp3) and Points (*.pt3) files, the Points menu provides the following:</li> <li>sets layer properties</li> <li>adds, edits, and deletes points</li> <li>displays the point list</li> <li>imports and exports control points</li> <li>transforms coordinates</li> <li>sets unit options for Project files</li> </ul>                                                                                                    |  |  |
| Linework menu Unework New polyline Drape polyline(s) onto TIN Delete polyline(s) Convert polyline(s) Convert polyline(s) Import linework Export selected linework Layers New polyline Delete polyline(s) Import linework Export selected linework Export selected linework | <ul> <li>Available for 3D Project (*.tp3) and Linework files<br/>(*.ln3) files, the Linework menu provides the<br/>following functions. For Linework (*.ln3) files,<br/>this menu also views and edits layers.</li> <li>creates a new polyline</li> <li>drapes selected polyline entities to the TIN</li> <li>deletes selected polylines</li> <li>converts polylines to a new alignment</li> <li>imports linework files</li> <li>exports selected linework</li> </ul> |  |  |

Table 1-3. 3D-Office Menu Options (Continued)

| Menu                                                                                                    | Functions                                                                                                    |  |  |
|----------------------------------------------------------------------------------------------------|----------------------------------------------------------------------------------------------------|--|--|
| TIN menu<br>IN surfaces<br>Generate new TIN surface<br>Delete triangles<br>Transform current TIN surface<br>Consolidate duplicate TIN points<br>View 3D simulation<br>View profile<br>Import TIN<br>Export current TIN surface<br>Compare current TIN surface<br>Options                                                                                           | <ul> <li>Available for 3D Project (*.tp3) and TIN surface<br/>(*.tn3) files, the TIN menu provides the following<br/>functions:</li> <li>displays TIN surface information</li> <li>generates new TIN surfaces</li> <li>deletes triangles</li> <li>transforms the current TIN surface</li> <li>consolidates duplicate TIN points</li> <li>displays a 3D representation of the TIN surface</li> <li>displays a profile through the TIN surface</li> <li>imports and exports TIN surface with another<br/>surface</li> <li>sets TIN options</li> </ul> |  |  |
| Alignment menu Alignment Alignment Alignment Alignment Horizontal centerline Vertical profile Templates Reverse alignment stationing Generate TIN from 3D alignment View 3D simulation View profile Import alignment Export current alignment Options Reverse alignment templates Reverse alignment station View profile Export alignment Export alignment Options | <ul> <li>Available for 3D Project (*.tp3) and Alignment<br/>(*.rd3) files, the Alignment menu provides the<br/>following functions. Only some menu items are<br/>available for *.rd3 files.</li> <li>displays alignment information</li> <li>defines horizontal elements and vertical curves</li> <li>creates, edits, and places templates</li> <li>reverses alignment stationing</li> <li>generates a TIN surface from alignment<br/>information</li> <li>displays a 3D representation of the alignment</li> </ul>                                 |  |  |

| Table 1-3. | <b>3D-Office</b> | Menu O | ptions ( | (Continued) |
|------------|------------------|--------|----------|-------------|
|------------|------------------|--------|----------|-------------|

| Menu                                                                                                    | Functions                                                                                                    |  |  |  |
|----------------------------------------------------------------------------------------------------|----------------------------------------------------------------------------------------------------|--|--|--|
| Plane menu Plane Plane Planes Calculate new plane surface  Define plane boundary Import plane Export current plane surface  Options Plane Plane parameters Export plane surface  Compare plane surface | <ul> <li>Available for 3D Project (*.tp3) and Plane surface<br/>(*.pl3) files, the Plane menu provides the<br/>following functions:</li> <li>displays plane information</li> <li>sets plane parameters</li> <li>calculates new plane surfaces</li> <li>defines plane boundaries</li> <li>imports and exports plane surfaces</li> <li>compares a plane surface with another surface</li> </ul>                                     |  |  |  |
| Options Grid menu Grid Grid surfaces Create new grid  Load current grid Export current grid Options Grid Grid properties Options                                                                       | <ul> <li>sets plane options</li> <li>Available for 3D Project (*.tp3) and Grid surface<br/>(*.gd3) files, the Grid menu provides the following<br/>functions: <ul> <li>displays grid surface information</li> <li>creates a new grid</li> <li>removes all grid data</li> <li>loads a current grid surface</li> <li>imports and exports a grid surface</li> <li>sets grid surface options.</li> </ul> </li> </ul>                  |  |  |  |
| Equipment menu  Equipment New machine Edit machine setup Import machine Export machine Tools menu Tools Measure distance/area                                                                          | <ul> <li>Available for 3D Project (*.tp3) files, the<br/>Equipment menu provides the following functions:</li> <li>creates or edits machine setup files</li> <li>imports a machine setup from Pocket-3D</li> <li>exports a machine setup to Pocket-3D</li> <li>Available for 3D Project (*.tp3) files, the Tools<br/>menu provides a tool to measure a distance or area<br/>in the plan view using the selection tool.</li> </ul> |  |  |  |

Table 1-3. 3D-Office Menu Options (Continued)

| Menu                                                                                                    | Functions                                                                                                    |
|----------------------------------------------------------------------------------------------------|----------------------------------------------------------------------------------------------------|
| Window menu           Window           New window           Cascade           Tile           Arrange Icons           ✓ 1 PP_topo_Nov20.tp3           2 pp_topo_nov4.tn3 | <ul> <li>Available for all file types, the Window menu<br/>provides the following functions:</li> <li>opens the current file in a new window; any<br/>changes made in the new window are made in<br/>all windows of the same file</li> <li>arranges open files in cascade (stacked) or tile<br/>(adjacent) views and arranges icons</li> </ul> |
|                                                                                                    | <ul> <li>lists all open files; the active file is marked with<br/>a check mark</li> </ul>                                                                                                    |
| Help menu<br>Help Topics F1<br>About 3D-Office                                                                                                    | Available for all file types, the Help menu opens<br>on-line help topics and gives 3D-Office version<br>and copyright date information.                                                                                                    |

Table 1-3. 3D-Office Menu Options (Continued)

### **Standard Toolbar**

The standard toolbar for 3D-Office (Figure 1-8) contains buttons for frequently used functions.

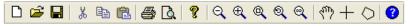

Figure 1-8. 3D-Office Toolbar

Upon start-up, the toolbar displays beneath the menu bar.

- To display or hide the Toolbar, click **View Toolbar**.
- To move the Toolbar, click and hold the "grab bar" on the left of the Toolbar, then drag the Toolbar to a new location and release the mouse button.

Table 1-4 describes the various buttons on the Toolbar.

| Button | Description                                                                 | Button | Description                               |
|--------|-----------------------------------------------------------------------------|--------|-------------------------------------------|
|        | New – Opens a new<br>Project file window.Zoom Out – Zoon<br>the map by 50%. |        | Zoom Out – Zooms out from the map by 50%. |
| à      | Open – Opens a project.                                                     | Ð      | Zoom In – Zooms in on the map by 200%.    |

Table 1-4. Standard Toolbar Button Functions

| Button   | Description                                                                                                    | Button | Description                                                                                                    |
|----------|----------------------------------------------------------------------------------------------------|--------|----------------------------------------------------------------------------------------------------|
|          | Save – Saves files to the current folder.                                                                         | Ø      | Zoom rectangle – Zooms to a<br>rectangular area drawn in the<br>Plan View.                                                                                                    |
| ×        | Cut – Removes the<br>selected information from<br>the page or window,<br>placing it on the<br>Windows® clipboard. | đ      | Zoom previous – Displays the<br>last magnification of the Plan<br>View.                                                                                                    |
|          | Copy – Copies selected<br>information from the page<br>or window, placing it on<br>the Windows clipboard.         | đ      | Zoom extents – Displays the entire design area.                                                                                                    |
| <b>E</b> | Paste – Places selected<br>information from the<br>Windows clipboard to the<br>current cursor position.           | €9     | Pan – Changes the cursor to a "hand" with which to "grab" and move the map.                                                                                                    |
| <b>a</b> | Print – Prints the Plan<br>View.                                                                                  | Ŧ      | Select – Changes the cursor to<br>a crosshairs with which to<br>click and select individual<br>entities, or to click and drag<br>over an area, creating a<br>rectangle that selects enclosed<br>entities. |
| <u></u>  | Print preview – Displays<br>how the Plan View will<br>look when printed.                                          | 0      | Poly-cursor – Changes the<br>cursor to a crosshairs with<br>which to draw a polygon<br>around the entities to select.                                                                                     |
| 8        | About – Displays the <i>About 3D-Office</i> dialog box.                                                           | 0      | Information – Displays a text<br>editor window containing<br>information about the selected<br>entities.                                                                                                  |

Table 1-4. Standard Toolbar Button Functions (Continued)

### **3D-view and Profile View Menu Bars**

The 3D-view and Profile view menu bars for 3D-Office (Figure 1-9) include menus for controlling the view and the machine. The available menus depend on the type of view selected.

|      | Solid Model 3D Simulation Menu Bar                |                 |        |          |      |              |                |               |      |      |
|------|---------------------------------------------------|-----------------|--------|----------|------|--------------|----------------|---------------|------|------|
| 🛷 Ei | e <u>E</u> d                                      | lit <u>V</u> ie | w Ther | ne Machi | ne M | otion        | <u>W</u> indow | Help          |      |      |
| Pro  | Profile Menu Bar Wireframe 3D Simulation Menu Bar |                 |        |          |      |              |                |               |      |      |
| V    | iew                                               |                 |        | 羄 Eile   | Edit | <u>V</u> iew | Alignme        | nt <u>W</u> i | ndow | Help |
|      |                                                   |                 |        |          |      |              |                |               |      |      |

Figure 1-9. 3D-view and Profile View Menu Bars

The menu bar for solid model simulations (TIN and alignment) has the following menu selections:

- File and Edit menus have standard menu selections
- View menu zooms in and out, selects topography information to display, selects the view in relation to the cab, applies grid and contour interval options
- Theme menu changes the look of the "ground" in the simulation
- Machine menu changes the machine displayed in the simulation
- Motion menu plays log files, follows the road alignment during movement, monitors machine movement during real time
- Window and Help menus have standard menu selections

**The menu bar for Profile views** has only the View menu selection for zooming in/out, using the pan or select pointer, and exaggerating/ decreasing the vertical view.

**The menu bar for basic wireframe simulations** (alignment) has the following menu selections:

- File and Edit menus have standard menu selections
- View menu zooms in/out, rotates the view left/right, decreases/ increases the viewing angle, provides machine image controls
- Alignment menu has plan, profile, and 3D simulation view options
- Window and Help menus have standard menu selections

### **3D-view and Profile View Toolbars**

The 3D-view toolbars for 3D-Office (Figure 1-10) includes buttons for controlling the view and machine. The available buttons depend on the type of 3D simulation, either solid model or wireframe.

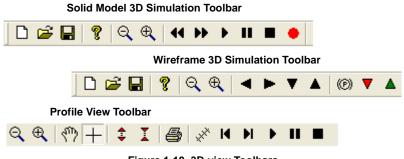

Figure 1-10. 3D-view Toolbars

Upon start-up, the toolbar displays beneath the menu bar.

- To display or hide the Toolbar, click **View > Toolbar**.
- To move the Toolbar, click and hold the "grab bar" on the left of the Toolbar, then drag the Toolbar to a new location and release the mouse button.

Table 1-5 describes the various buttons on the 3D-view toolbars.

| Button     | Description                                                         | Button | Description                                                       |  |
|------------|---------------------------------------------------------------------|--------|-------------------------------------------------------------------|--|
| ⊕ <b>_</b> | Zoom In – zooms in on<br>the 3D-view by 200%                        | Ø      | Zoom Out – zooms out on<br>the 3D-view by 50%                     |  |
| Solid I    | Model Simulation                                                    | Wi     | reframe Simulation                                                |  |
| 44         | Rewind – during logfile<br>playback, rewinds the<br>logfile         | •      | Slow down – slows down the movement of the machine                |  |
| ••         | Fast forward – during<br>logfile playback,<br>speeds up the logfile |        | Speed up – starts and speeds<br>up the movement of the<br>machine |  |
| •          | Play – during logfile<br>playback, plays the<br>logfile             | •      | Rotate view left                                                  |  |

Table 1-5. 3D-View Toolbar Button Functions

| Button         | Description                                                                                                    | Button    | Description                                                               |
|----------------|----------------------------------------------------------------------------------------------------|-----------|---------------------------------------------------------------------------|
|                | Pause – during logfile<br>playback, pauses the<br>logfile                                                                | •         | Rotate view right                                                         |
|                | Stop – stops the logfile playback                                                                                        | T         | Lowers the viewing angle                                                  |
| •              | Record – during real-<br>time monitoring,<br>creates a logfile for the<br>machine                                        |           | Raises the viewing angle                                                  |
|                |                                                                                                    | Ø         | Stop – in a wireframe<br>simulation, stops the<br>movement of the machine |
|                | Pro                                                                                                    | file View |                                                                           |
| <del>س</del> ې | Pan – changes the<br>cursor to a "hand" with<br>which to "grab" and<br>move the map                                      | \$        | Exaggerates the vertical scale                                            |
| +              | Select – at the location<br>of the crosshairs, Point,<br>TIN, and Grade<br>information display in<br>a tip box.          | I         | Decreases the vertical scale                                              |
| ***            | Snap to Station –<br>rotates the profile line<br>perpendicular to the<br>center line, positioning<br>it up the alignment | 1         | Rewind – during logfile<br>playback, rewinds the logfile                  |
| M              | Fast forward – during<br>logfile playback,<br>speeds up the logfile                                                      | Þ         | Play – during logfile<br>playback, plays the logfile                      |
|                | Pause – during logfile<br>playback, pauses the<br>logfile                                                                |           | Stop – stops the logfile<br>playback                                      |

## **File Operations**

From the File menu, you can create, open, and save project files. You can also preview and print the display window, as well as enter title block information for any printed material.

The following sections describe opening and saving files, printing the display, and using the Print Setup feature.

### **Opening a File**

3D-Office opens the following types of files:

- 3D Project (\*.tp3)
- Control file (\*.gc3)
- TIN surface (\*.tn3)
- Alignment (\*.rd3)
- Linework (\*.ln3)
- By default, these files are saved to the last selected folder on the computer's hard drive. However, files can be saved to and opened from any selected folder.
- 1. To open a file, do one of the following:
  - click File > Open
  - click File then a recently opened file
  - click the **Open** button on the toolbar
  - press Ctrl+O
- 2. On the *Open* dialog box, navigate to the location of the file, select the file type, select the desired file, and click **Open** (Figure 1-11).

- Points file (\*.pt3)
- Plane surface (\*.pl3)
- Cut/fill plot (\*.cf3)
- Grid surface (\*.gd3)

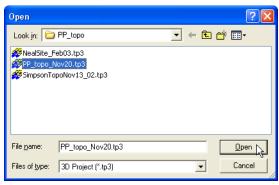

Figure 1-11. Select File to Open

#### **Saving a File**

To save a file, do one of the following:

- Click File > Save
- click the Save button on the toolbar
- Press Ctrl+S

When closing a file or closing 3D-Office after making changes to the current file, a *Save changes* confirmation displays. Click **Yes**, to save the changes and complete the operation (Figure 1-12).

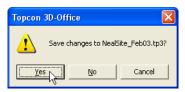

Figure 1-12. Save Changes

#### To save the file under a different name or to a different location,

click **File** ► **Save As**. Navigate to the location in which to save the file, enter a name for the file, then click **Save** (Figure 1-13).

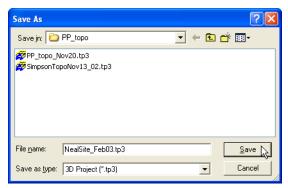

Figure 1-13. Save File with a Different Name or in Another Location

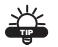

Save the file as a variant of the original file to keep a backup copy or to track progress.

#### **Printing the Display**

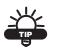

Before printing, view the display using Print Preview (see "Print Preview" on page 1-19 for details).

To print the Plan View, do one of the following:

- click File ▶ Print
- click the **Print** button on the toolbar
- press Ctrl+P

The current view prints, along with a title block (see "Print Setup" on page 1-20 for setting title block information).

#### **Print Preview**

Use the Print Preview function to see how printed information will look on paper. Use this preview to check orientation, font size, etc.

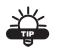

Depending on the parameters previously set in the Print dialog box, the Print Preview will be in either portrait or landscape orientation.

To view the print preview, click **File** > **Print Preview** or click the **Print Preview** button on the toolbar.

The *print preview* dialog box displays the information that will be printed (Figure 1-14).

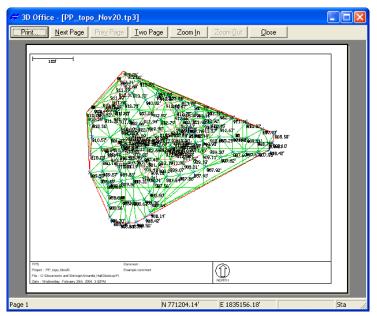

Figure 1-14. Print Preview of the Plan View

#### **Print Setup**

The Print Setup feature sets title block information and the size for text and map fonts. The title block information applied here is a global field and will be applied to all printed information.

Click **File** ▶ **Print Setup** to change title block information printed with display views.

Use the *Print setup* dialog box (Figure 1-15) to set the following:

- Company name enter owner/user information to include in the title block
- Comment enter desired information to include in the Comment area of the title block, such as the jobsite or location
- Text font sets the text size in reports and title blocks
- Map font sets the text size for entities viewed in the plan view, such as point names, coordinates, etc.

| Print setup  |                  |             |
|--------------|------------------|-------------|
| Company name | TPS              |             |
| Comment      | Example comments |             |
| Text font    | 12 💌             | Map font 10 |
|              |                  | OK Cancel   |

Figure 1-15. Print Setup

# **About 3D-Office**

The About 3D-Office dialog box (Help ► About 3D-Office) contains the following information:

- Software version and copyright date
- Device identification number
- Registered user
- Authorization codes

| About 3 | 3D-Office                                |
|---------|------------------------------------------|
| ~       | 3D-Office v6.04                          |
|         | Copyright (C) 2002-2006                  |
|         | Device identification :                  |
|         | 55555555                                 |
|         | Registered user name :                   |
|         | Topcon                                   |
|         | Authorization code (1) : 000000000000000 |
|         | 1                                        |
|         | Authorization code (2) : 000000000000000 |
|         | ,                                        |
|         | OK Cancel                                |

Figure 1-16. About 3D-Office

Occasionally, upgraded or different functionality may required different authorization codes to become active.

- 1. Contact your Topcon Dealer with the following information to receive authorization codes:
  - Device identification
  - Company name
  - Contact name

- Contact phone number
- Contact email address
- Software Type (3D-Office)
- Company address
- 2. Click **Help** > **About 3D-Office** and enter the new codes.
- 3. Close and re-open 3D-Office to activate the updated codes.

# Notes:

# Working in 3D Project Files

3D Project files provide a way to incorporate the various individual components of a jobsite into a single, cohesive file. Much of the functionality available in 3D Project files is the same as in other respective file types. However, 3D Project files provide certain features useful to working with multiple sets of different information and 3D Project specific functions, including the following:

- selecting and managing layers
- calculating map-projection coordinates
- working with polylines
- creating, managing, and transforming TIN surfaces
- creating and managing plane surfaces
- creating machine configuration files
- measuring a distance or area
- setting units for the 3D Project

The following sections provide the procedures on functions specific to 3D Project files, as well as some features useful for working with multiple file types. When 3D-Office first opens, an empty 3D Project displays.

- To create a new 3D Project file, click **File** ▶ New.
- To open a current 3D Project file, click **File** ▶ **Open**. Navigate to the location of the file, select a \*.tp3 file, and click **Open**.

For working with data sets in a 3D Project file or with individual file types, see chapters 3 through 9.

# **Creating Custom Import/Export** Formats for Text Files

Import/export formats for text files provide the information needed to identify specific elements so that the import/export process runs as intended. Text files (\*.txt) provide a simple format for exchanging point information between software and platforms. Import/export formats are independent of project files and can be created or accessed when importing/exporting text files.

- Navigate to the *Select custom format* dialog box and click New format (Figure 2-1). For example, click Project > Export control points > To text file.
- 2. On the *Custom format definition* dialog box, type a name for the new format and an extension of the file, then click **Add** on the *Line items* tab (Figure 2-1).

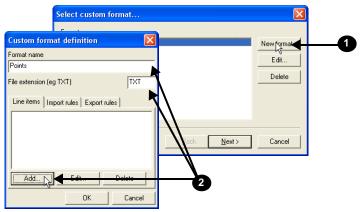

Figure 2-1. Create New Format

3. Select a line item *Type* and enter the desired parameters for the new format, then click **OK**. The available parameters depend on the type of line item selected (Figure 2-2 on page 2-3).

4. Repeat step 3 for each line item to add the desired number of line items (Figure 2-2).

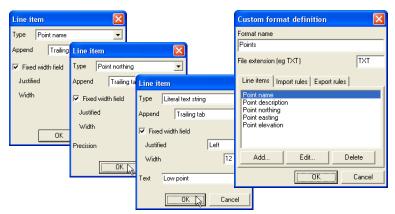

Figure 2-2. Add Line Items to Format

5. Click **Import rules** and click **Add**. Select the desired *Rule* and enter the applicable *Number of lines* to skip or lines with a certain *Prefix* to skip. Click **OK** (Figure 2-3).

|                                      | Import rule       |                     |
|--------------------------------------|-------------------|---------------------|
|                                      | Rule              |                     |
| Custom format definition             | Skip header lines | <b>5</b> b          |
| Format name<br>Points                | Number of lines   |                     |
| File extension (eg TXT)              |                   | Import rule 🛛 🔀     |
| Line items Import rules Export rules |                   | Rule                |
|                                      |                   | Skip prefixed lines |
|                                      |                   | Prefix 00           |
|                                      | OK D              |                     |
| Add                                  | 5a                |                     |
|                                      | Ja                |                     |
|                                      |                   | OK Cancel           |

Figure 2-3. Add Import Rules

6. Repeat step 5 for each import rule.

7. Click **Export rules** and click **Add**. Select the desired *Rule* and type a number to start at for points with no number. Click **OK** (Figure 2-4).

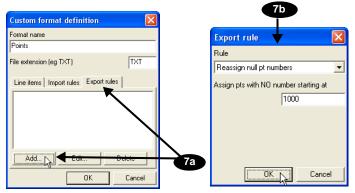

Figure 2-4. Enter Export Rules

- 8. Repeat step 7 for each export rule.
- 9. When finished adding the desired *Line items, Import rules* and *Export rules*, click **OK** to save the new format (Figure 2-5).

| Custom format definition             | × |
|--------------------------------------|---|
| Format name<br>Points                |   |
| File extension (eg TXT)              |   |
| Line items Import rules Export rules |   |
| Point naming rules                   |   |
| Add Edit Delete                      |   |
| OK 📐 Cancel                          |   |

Figure 2-5. Save New Format

The newly created format can be used for subsequent import/export operations.

# **Managing Layers**

3D Project files may consist of imported data sets, such as points, linework, alignments, etc., as well as any layers associated with the data file. Each 3D Project layer is identified with a name and color.

To view, add, or edit layers, click **Project** > **Layer selection & management**. The *View layers* dialog box displays each layer in the 3D Project file (Figure 2-6).

- The enable/disable box next to each layer name indicates whether or not the layer's contents display on the Plan View.
- See the following sections for details on adding a layer, deleting a layer, setting layer colors, or setting point labels.
- Show all enables all layers for display on the Plan View.
- *Show none* disables all layers from being displayed on the Plan View.

| View layers |                               | ×  |
|-------------|-------------------------------|----|
| Layers      |                               |    |
| GROUND      |                               |    |
| Derduk      |                               |    |
|             |                               |    |
|             |                               |    |
|             |                               |    |
|             |                               |    |
|             |                               |    |
|             |                               |    |
| New layer   | Delete Set color Point labels |    |
| Show all    | Show none                     |    |
|             | OK Canc                       | el |

Figure 2-6. View Linework Layers

## **Adding Layers**

Multiple layers are useful for distinguishing between the various land and project features.

- 1. On the *View layers* dialog box, click **New layer**. A new layer entry appears in the layer list.
- 2. Type a name for the layer (Figure 2-7) and press Enter.

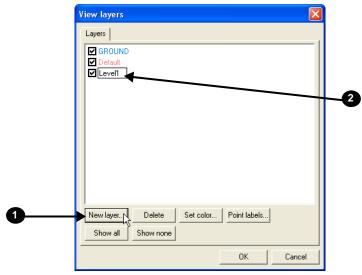

Figure 2-7. Add New Layer to 3D Project

When added, the new layer is "empty" until entities are manually added or imported. Use the procedures below to edit a layer's color or point attributes.

## Setting a Layer's Color

Setting a unique color to individual layers in a 3D Project file helps to quickly differentiate between layers.

- 1. On the *View layers* dialog box, click the desired layer, then click **Set color**.
- Select a color from the *Color* dialog box and click OK (Figure 2-8 on page 2-7).

The color of the layer's name changes to the selected color and the layer's information will appear in this color on the Plan View.

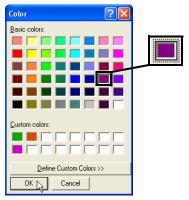

Figure 2-8. Select Layer's Color

3. To select a color not shown in the *Basic colors* grid, click **Define Custom Colors**. Define the custom color and click **Add to Custom Colors**.

#### **Setting a Layer's Point Labels**

Displaying point labels can help to identify points in the plan view.

- 1. On the *View layers* dialog box, click the desired layer, then click **Point labels**.
- 2. Check the desired label settings for the layer (or for all layers) and click **OK** (Figure 2-9).

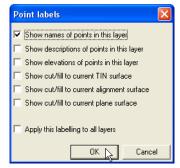

Figure 2-9. Select Point Labeling Parameters for Layer

### **Deleting Layers**

Only delete a layer when the data it contains will never be needed again. If needed, save a backup copy of the file before deleting layers.

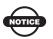

Deleting a layer will also delete all of its contents.

- 1. On the *View layers* dialog box, click the desired layer, then click **Delete**.
- 2. Click **OK** at the confirmation.

# Calculating Geodetic and Grid Coordinates

The coordinate calculator utility in 3D Project files calculates map projection (grid) coordinates if given geodetic coordinates, and vice versa. 3D-Office calculates coordinates either directly using known geodetic coordinates or inversely using a known grid system.

If applying a geoid model to the elevation computations, a geoid file (\*.gff) must be available. A geoid file provides information about the separation between the purely geometric, ellipsoidal representation of the earth and the physical model of the earth that closely approximates mean sea level (the geoid). For example, use a geoid model to obtain approximate mean sea level heights from GPS measured ellipsoidal heights.

## **Direct Coordinate Calculation**

This procedure calculates grid coordinates based on given geodetic coordinates.

- 1. Click **Project > Utilities > Coordinate calculator**.
- 2. Select the projection and the geoid (optional) to use in the calculation (Figure 2-10 on page 2-9).

3. Click **Geodetic->Grid** to compute grid coordinates (Figure 2-10).

| Coordinate calculator                                                                                                    |                                                                                                    |                                                       |
|----------------------------------------------------------------------------------------------------|----------------------------------------------------------------------------------------------------|-------------------------------------------------------|
| Image: Australia of HeniZeland       Image: Australia of HeniZeland       Image: Australia of Hen | Geoid file                                                                                                    | Browse                                                |
| © UTMNanh<br>↔ UTMSouth C Geodetic -> Gid [direct]<br>C Geodetic -> Gid [direct]<br>C Input WGS values C In<br>WGS84<br>Latitude Longitude<br>elipsoid M                                                                                                    | elect a projection Arizona(West) Arkansa(North) Arkansa(North) California(Zone2) California(Zone2) California(Zone3) California(Zone5) California(Zone5) California(Zone5) California(Zone5) California(Zone5) California(Zone5) California(Zone5) California(Zone5) California(Zone5) California(Zone5) California(Zone5) California(Zone5) | Geoid file C:\topcor\3dmc\Geoids\g21999u05.gff Browse |
|                                                                                                    | Geodetic> Grid (direct)                                                                                                    | ○ Grid> Geodetic (inverse)                            |
|                                                                                                    |                                                                                                    |                                                       |

Figure 2-10. Select Projection, Geoid, and Transformation

- 4. Enter either WGS or Local geodetic coordinate values. Click the desired radio button, then type the *Latitude*, *Longitude*, and *ellipsoidal ht* value in each entry box (Figure 2-11 on page 2-10).
  - The input format for latitude and longitude is DDD.MMSSsss. Use negative values for West longitude and South latitude.
  - Enter the ellipsoid height in the same unit currently set for distances in the project.

| Coordinate calculator                                                            |                                                |
|----------------------------------------------------------------------------------|------------------------------------------------|
| Select a projection Anzona[West] Ankensel[Noith] Ceoid file C:tropcon2           | bron Samph to 2009 (03 of Ensure               |
| Californis[Core1]<br>Californis[Core2]<br>Californis[Core3]<br>Californis[Core5] | ⊂Geodetic coordinates                          |
| California[Core6)<br>California[Core 1]<br>- Coloscie contral]                   | WGS84 Local                                    |
| <ul> <li>Geodetic -&gt; Grid [direct]</li> <li>Geodetic coordinates</li> </ul>   | Latitude  \\\\\\\\\\\\\\\\\\\\\\\\\\\\\\\\\\\\ |
| Input WGS values     V/GS84     Local     Locium     Latitude N37'3959.40122''   | ellipsoid ht 496.356'                          |
| Longitude W121:3323.70123"<br>elipsoid H 492.566                                 | Geoid height                                   |
|                                                                                  | Save Calc Close                                |

Figure 2-11. Enter Geodetic Coordinate Values and Geoid Height

5. Click **Calc**. 3D-Office calculates the corresponding geodetic coordinates (WGS or local datum) and the grid coordinates based on the selected projection (Figure 2-12).

| Coordinate calo                                      | culator                                                                                                    |                        |                                                     |                                     |                             |
|------------------------------------------------------|----------------------------------------------------------------------------------------------------|------------------------|-----------------------------------------------------|-------------------------------------|-----------------------------|
| Select a projecti                                    | ion                                                                                                    |                        |                                                     |                                     |                             |
| Ark<br>Ark<br>Cal<br>Cal<br>Cal<br>Cal<br>Cal<br>Cal | zona(West)<br>cansas(North)<br>kansas(South)<br>lifornia(Zone1)<br>lifornia(Zone2)<br>lifornia(Zone4)<br>lifornia(Zone4)<br>lifornia(Zone5)<br>lifornia(Zone7)<br>lifornia(Zone7)<br>lifornia(Zone7) |                        | Projection: SPC<br>Ellipsoid: GRS80<br>Datum: NAD83 |                                     | f Browse                    |
| Geodetic →<br>Geodetic coor                          |                                                                                                    |                        | Geoid: g1999uC                                      | © Grid> Geode<br>□ Grid coordinates |                             |
| Input WGS                                            | S values C<br>WGS84                                                                                                    | Input ''local<br>NAD83 | " datum values                                      | ×                                   | 1906641.561m<br>629986.343m |
| Latitude<br>Longitude                                | N37*39'59.40123''<br>W121*33'29.70123''                                                                                                    |                        | 89'59.38309''                                       | z                                   | 528.454m                    |
| ellipsoid ht                                         | 496.356'                                                                                                    | -496.6                 | 687m                                                | Geoid height                        | -31.767m                    |
|                                                      |                                                                                                    |                        |                                                     | Save                                | Calc Close                  |

Figure 2-12. Coordinates Calculated

6. If desired, click **Save** to save the calculated grid coordinates as a text file.

#### **Inverse Coordinate Calculation**

This procedure calculates geodetic coordinates based on given grid coordinate.

- 1. Click **Project > Utilities > Coordinate calculator**.
- 2. Select the projection and the geoid (optional) to use in the calculation (Figure 2-13).
- If the given coordinates are in a known grid system, click Grid->Geodetic to compute geodetic coordinates (Figure 2-13).

| Coordinate calculator                                                                                                    |                                                                                                    |                                                      |
|----------------------------------------------------------------------------------------------------|----------------------------------------------------------------------------------------------------|------------------------------------------------------|
| Incl a projection                                                                                                    | Geod file                                                                                                    | Bowe                                                 |
| #: UTMSouth     Geodetic -> Gird (direct)     Geodetic -> Gird (direct)     Geodetic constitutes     (* Input WGS values         WBS84     Lashude     Lashude     Longitude     elipsoid M | California(Zone2)<br>California(Zone3)<br>California(Zone4)<br>California(Zone5)<br>California(Zone5)<br>California(Zone5)<br>Colorrad(Central) | Geoid file C.\topcon\3dmc\Geoids\g1999u05.gff Browse |
|                                                                                                    | C Geodetic> Grid (direct)                                                                                                    | <ul> <li>Grid&gt; Geodetic (inverse)</li> </ul>      |

Figure 2-13. Select Projection, Geoid, and Transformation

- 4. Enter the XY grid coordinates and the elevation (Figure 2-14 on page 2-12).
  - If a geoid file has been specified, leave the *Geoid height* field blank; 3D-Office will enter the geoid height as determined from the geoid file.
  - If a geoid model is unavailable, manually enter the geoid height. Leave this blank if you do not know the value.

| Select a projection     X     1906641.123m       - Anoma(Verif)     Celd file     Y     623986.123m       - Advance(Round)     Celd file     Y     623986.123m       - Octoma(Zoverif)     Celd file     Celd file     Z       - Octoma(Zoverif)     Celd file     Celd file     Z       - Octoma(Zoverif)     Celd file     Z     S       - Octoma(Zoverif) | Coordinate calculator                                                                                                    |                                          | Grid coordinates      |  |
|----------------------------------------------------------------------------------------------------|----------------------------------------------------------------------------------------------------|------------------------------------------|-----------------------|--|
| Geodelic -> Gind (fored)     Geodelic -> Gind (fored)       Geodelic -> Gind (fored)     Gind coordinates       C (root WGS values     C (root flocal' darum values)       WGS84     NAD27       Laihude     Z (soli 123m)       Longlude     Geodelic Annotation                                                                                                    | Accons[West]     Advance[West]     Advance[West]     Advance[West]     Celformid[Zone1]     Celformid[Zone1]     Celformid[Zone3]     Celformid[Zone3]     Celformid[Zone6]     Celformid[Zone6]     Celformid[Zone6]     Celformid[Zone6]                                                                                                    |                                          | Y<br>Z                |  |
|                                                                                                    | Geodele -> Gad (dred)     Geodele -> Gad (dred)     Geodele coordinates     Geodelic coordinates     Geodelic coordi | latum values X [190<br>Y [623]<br>Z [508 | 5641.123m<br>986.123m |  |

Figure 2-14. Enter Geodetic Coordinate Values and Geoid Height

5. Click **Calc**. 3D-Office calculates the geodetic coordinates and the geoid height (if applicable) (Figure 2-15).

| Coordinate calculator                                                            | X                                                           |
|----------------------------------------------------------------------------------|-------------------------------------------------------------|
| Select a projection Arizona(West)                                                |                                                             |
| Arkansas(North)<br>Arkansas(South)<br>California(Zone1)                          | Geoid file C:\topcon\3dmc\Geoids\g1999u05.gff Browse Browse |
| California(Zone2)<br>California(Zone3)<br>California(Zone4)<br>California(Zone5) | Projection: SPC83-California[Zone3)                         |
| California(Zone6)<br>California(Zone7)<br>Colorado(Central)                      | Ellipsoid: GRS80<br>Datum: NAD83                            |
| C Geodetic -> Grid (direct)                                                      | Geoid: g1999u05.gff (NAD83)<br>(                            |
| Geodetic coordinates<br>C Input WGS values C Input "local                        | al" datum values X 1906641.123m                             |
| WG\$84 NAD2                                                                      | Y 629986.123m                                               |
|                                                                                  | Z 528.123m                                                  |
|                                                                                  | 21:'33'29.67231''<br>Geoid height -31.767m<br>-356m         |
|                                                                                  | Save Close                                                  |

Figure 2-15. Coordinates Calculated

6. If desired, click **Save** to save the calculated geodetic coordinates as a text file.

# **Creating a Custom Projection**

If a desired projection is not available, a custom projection can be created.

- 1. Click **Project** > **Utilities** > **Custom projection**.
- 2. Enter a name for the projection and select the type of project (Figure 2-16).
- 3. If needed, enter the following projection information, or keep the default values (Figure 2-16).
  - Central meridian
  - Scale
  - Latitude
  - East and North
- 4. Enter a description for the region, any notes, and select a datum (Figure 2-16). To create a custom datum, see "Creating a Custom Datum" on page 2-14 for details.
- 5. Click **Ok** to save the custom projection (Figure 2-16).

|                                                                                           |                 |                                                                                | Name :                                                                  | My projectio | n                                                                                                    |     |
|-------------------------------------------------------------------------------------------|-----------------|--------------------------------------------------------------------------------|-------------------------------------------------------------------------|--------------|----------------------------------------------------------------------------------------------------|-----|
| Custom Project                                                                            | ion Definitiion |                                                                                | Projection type :                                                       | Transverse N | lercator                                                                                                    | •   |
| Name :                                                                                    | My projection   |                                                                                |                                                                         |              |                                                                                                    |     |
| Projection type :                                                                         | Transverse Me   | ercator                                                                        |                                                                         |              |                                                                                                    |     |
| Name<br>Central meridian<br>Scale<br>Origin latitude<br>Origin easting<br>Origin northing | New Town        | Value<br>E00°00'00.00 00"<br>1.5000000<br>N00°00'00.00 00"<br>0.000'<br>0.000' | Name<br>Central meridian<br>Scale<br>Origin latitude<br>Origin northing |              | Value           E00*00'00.00000"         1.5           N00*00'00.00000"         1.           0.000'         0.000' |     |
| Datum : 🔤                                                                                 | WG584           | СК                                                                             |                                                                         | New Town     |                                                                                                    |     |
|                                                                                           |                 |                                                                                | Datum :                                                                 | WGS84        |                                                                                                    | ▼ … |

Figure 2-16. Create Custom Projection

# **Creating a Custom Datum**

If a desired datum is not available, a custom datum can be created.

- 1. Click **Project** > **Utilities** > **Custom projection**.
- 2. Click the **Datum browse** button (Figure 2-17).
- 3. Enter a name for the datum and the following information (Figure 2-17) and click **Ok** to save the datum:
  - Name enter a name for the datum
  - Ellipsoid select the ellipsoid used to create the datum
  - DX, DY, DZ enter the ellipsoid's shift parameters
  - RX, RY, RZ enter the ellipsoid's angle rotation parameters
  - Scale enter the scale to adjust the ellipsoid by
  - Notes type any desired notes

These parameters (shifts, rotations, and scale)  
specify a coordinate transformation from the new  
datum to the selected ellipsoid (WGS-84) using the  
following equation:  
$$\begin{bmatrix} X \\ Y \\ Z \end{bmatrix}_{WGS-84} = \begin{bmatrix} DX \\ DY \\ DZ \end{bmatrix} + (1 + Scale \cdot 10^{-6}) \cdot \begin{bmatrix} 1 & RZ & -RY \\ -RZ & 1 & RX \\ RY & -RX & 1 \end{bmatrix} \cdot \begin{bmatrix} X \\ Y \\ Z \end{bmatrix}_{new-datum}$$

Custom datums will be available in the Datum list on the *Custom Projection Definition* dialog box.

| Custom Projec                                        | tion Definitiion |                                      | e         |                  | 3      |              |
|------------------------------------------------------|------------------|--------------------------------------|-----------|------------------|--------|--------------|
| Name :                                               | My projection    |                                      | Custom    | Datum Definition |        | $\mathbf{X}$ |
| Projection type :                                    | Transverse Me    | rcator                               |           |                  | •      |              |
| Name                                                 |                  | Value                                | Name      | CA               | RY (") | 1.5          |
| Central meridian<br>Scale                            |                  | E00°00'00.00000"<br>1.50000000       | Ellipsoid | WG584 💌          | RZ (") | 1.5          |
| Origin latitude<br>Origin easting<br>Origin northing |                  | N00°00'00.00000"<br>0.000'<br>0.000' | DX (m)    | 3                | Scale  | 1.5          |
| Origin northing                                      |                  | 0.000                                | DY (m)    | 3                |        |              |
|                                                      |                  |                                      | DZ (m)    | 3                | Note   |              |
| Region :                                             | New Town         |                                      | RX (")    | 1.5              |        |              |
| Note :                                               |                  |                                      |           | ОК               |        | Cancel       |
| Datum :                                              | WG584            |                                      | •         |                  |        |              |
|                                                      |                  | ОКЪ                                  | Cancel    |                  |        |              |

Figure 2-17. Create Custom Datum

# **Setting Project Units**

The *Project options* dialog box sets the type of units to use for various quantities used in a 3D Project. When importing data contained in ASCII text, 3D-Office considers the data to be in the same units as that assigned to the project. To view or set the units for 3D Projects, click **View** > **Options**.

On the *Units* tab, select the following information and click **OK** to apply the options to the file (Figure 2-18 on page 2-16):

• Select the linear unit to use for distances and coordinates, either Meters, US Survey feet, International feet, or Feet+Inches.

If using Feet+Inches, all values will show as 1'11"1/2 where 12 inches equal 1 foot and any value smaller than an inch will show as a fraction of an inch.

- Select the decimal places to use for numbers with fractions of a measurement, from 0 to 4 decimal places.
- Select the angle unit to use, either DD°MM'SS", NDD°MM'SS"E, Gons, or DD.DDDD°.

- Select the grade format to use, either Percent (%), Run : Rise, or Rise : Run
- Select the area unit to use, either Square meters, Square feet, Acres, or Hectares.
- Select the volume unit to use, either Cubic meters or Cubic yards.
- Select the coordinate ordering to be displayed in 3D-Office, either North-East-Elev, East-North-Elev, or X-Y-Z.
- Select the stationing format to use, either 100.000, 1+00.000, or 10+0.00.

| Project options |                 |       |
|-----------------|-----------------|-------|
| Units           |                 |       |
| Distances       | US Survey feet  |       |
| Decimal Places  | 2 d.p.          |       |
| Angles          | DD°MM'SS''      |       |
| Grades          | Percent (%)     |       |
| Areas           | Acres           |       |
| Volumes         | Cubic yards 💽   |       |
| Coordinates     | North-East-Elev |       |
| Stationing      | 1+00.000 💌      |       |
|                 |                 |       |
|                 |                 |       |
|                 | OK J Ca         | incel |

Figure 2-18. Set Project Options

# **Machine Equipment Files**

From a 3D Project file, 3D-Office can create, edit, import, and export machine equipment files (\*.mb3) for use in the System Five-3D control box or in Pocket-3D.

The Machine Equipment File provides vital information about the type of machine, the setup of the components on the machine, machine or component measurements, and radio configuration.

## **Creating and Editing Equipment Files**

- Click Equipment > New machine to create a new equipment file. Click Equipment > Edit machine setup to edit a current equipment file.
- 2. Type a name for the new equipment file (Figure 2-19), or select a current equipment file, and click **Open**.

| Save As            |                       |          | ? 🗙    |
|--------------------|-----------------------|----------|--------|
| Save jn: 🗀         | MachineFiles          | - + E e  | • 📰 🕶  |
|                    |                       |          |        |
|                    |                       |          |        |
|                    |                       |          |        |
|                    |                       |          |        |
| File <u>n</u> ame: | CAT D6                |          | Save N |
| -                  | , .                   |          |        |
| Save as type:      | Machine files (*.mb3) | <u> </u> | Cancel |

Figure 2-19. Create New Equipment File

- 3. Select the following information and click **Next** (Figure 2-20 on page 2-18):
  - Configuration name if needed, type a new name for the equipment configuration
  - Machine type the type of machine to be used in the configuration
  - Sensor the type of sensor on the machine
  - Location the location of the sensor on the machine

• Units – the units of measure used to specify the location of the sensor on the machine

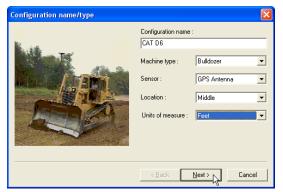

Figure 2-20. Equipment Configuration Type

4. Enter the measurements as described and illustrated on the screen (Figure 2-21), and click **Next**. The equipment measurements screen varies depending on the type of equipment and sensor selected.

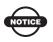

Incorrect measurements or data entry errors directly affect grading accuracy. Take each measurement twice. and carefully review the entries before continuing.

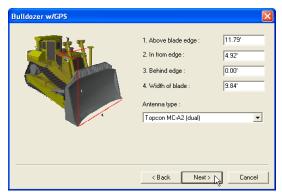

Figure 2-21. Enter Equipment and Sensor Measurements

5. For GPS/mmGPS applications, enter the maximum GPS errors allowed for measuring points. Click **Next**.

| GPS Precisions                        | X  |
|---------------------------------------|----|
|                                       |    |
| Max. GPS errors (roving) :            |    |
| Max. Horizontal RMS : 0.20'           |    |
| Max. Vertical RMS : 0.30'             |    |
| Max. GPS errors (point measurement) : |    |
| Max. Horizontal RMS : 0.10'           |    |
| Max. Vertical RMS : 0.20              |    |
|                                       |    |
|                                       |    |
|                                       |    |
|                                       |    |
| < Back Next > La Canc                 | el |

Figure 2-22. Enter GPS Point Measurement Precision Error Values

- 6. Specify the sensor configuration parameters (Figure 2-23), and click **Next**. The sensor options screen varies depending on the type of sensor selected.
- 7. Click **Finish** to complete the equipment configuration and save the file (Figure 2-23).

| GPS radio configration |                                                                                                    |                                                                       |                       |
|------------------------|----------------------------------------------------------------------------------------------------|-----------------------------------------------------------------------|-----------------------|
|                        | Radio type :       Pacific Crest PDL UHF       Connected to :       Serial Port B       Baud rate :       38400       Format :       CMR |                                                                       |                       |
|                        | < Back Next>                                                                                                    | Machine configuration is comple<br>"Finish" to save the configuration | te l Press<br>n file. |
|                        | h                                                                                                    | < Back Finish                                                         | Cancel                |

Figure 2-23. Enter Sensor Options and Save Equipment Configuration

#### **Importing Equipment Files**

Import equipment files from Pocket-3D to adapt an equipment type that was defined for another project.

- 1. Connect the Pocket-3D controller to the computer (see Appendix A for details). Run Pocket-3D on the controller.
- 2. With a 3D Project file open in 3D-Office, click **Equipment** ► **Import machine** ► **From Pocket-3D controller**.
- 3. On the *Pocket-3D files* dialog box, select the file to import and click **Open** (Figure 2-24). The file type is automatically selected.

| Pocket-3D                  | files                                           | $\mathbf{X}$           |
|----------------------------|-------------------------------------------------|------------------------|
| Name<br>Fixed range        | Size (kB) Created<br>pole & 0.6 Monday, Septemi | сег 13th, 2004, 6:50РМ |
| File name<br>Files of type | Fixed range pole & HiPer Machine files (*.MB3)  | Open<br>Cancel         |

Figure 2-24. Select and Open Pocket-3D Equipment File

## **Exporting Equipment Files**

Some activities, such as initializing a GPS+ system or starting an LPS station, require Pocket-3D to be loaded with an equipment file before proceeding. 3D-Office can export equipment files to Pocket-3D for use on the jobsite.

- 1. Connect the Pocket-3D controller to the computer (see Appendix A for details). Run Pocket-3D on the controller.
- 2. With a 3D Project file open in 3D-Office click Equipment ► Export machine ► To Pocket-3D controller.
- 3. Select the machine file to export and click **Open** (Figure 2-25 on page 2-21). 3D-Office connects with the Pocket-3D controller.

| Open               |                       |   |    |   | ? 🛛    |
|--------------------|-----------------------|---|----|---|--------|
| Look jn: 🔎         | MachineFiles          | • | (÷ | ď | · · ·  |
| CAT D6.mb          |                       |   |    |   |        |
| File <u>n</u> ame: | HiPerPls_Rover.mb3    |   |    |   | Open   |
| Files of type:     | Machine files (*.mb3) |   | •  |   | Cancel |

Figure 2-25. Select Machine to Export

- 4. On the *Pocket-3D files* dialog box, enter a new file name or keep the default file name (Figure 2-26). The file type is automatically selected.
- 5. Click **Save** to export the selected equipment file to the Pocket-3D controller's memory (Figure 2-26).

| Pocket-3D fil                    | es                                  |                                                  | ×              |
|----------------------------------|-------------------------------------|--------------------------------------------------|----------------|
| Name                             | Size (kB)                           | Created                                          |                |
| HiPerPls_Rove<br>Fixed range pol |                                     | Friday, July 28th, 200<br>Friday, July 28th, 200 |                |
|                                  | <b>AT D6</b><br>Machine files (*.MB | 3)                                               | Save<br>Cancel |

Figure 2-26. Save File to Pocket-3D Controller

# **Measuring a Distance or Area**

The measuring tool computes distances between points and areas of polygons. For example, this tool can be used to determine the length along a route or to measure the area of a building pad.

1. With a 3D Project file open, click **Tools → Measure distance/ area**. A check mark displays next to the menu option.

The polygon cursor is automatically selected and a pop-up box displays running length and bearing.

- 2. Click at a point to begin the measurement. Move the polygon cursor to the next point and click. Continue in this manner until the desired distance or area has been delineated.
  - When measuring a distance, the length of the drawn line drawn displays (Figure 2-27).

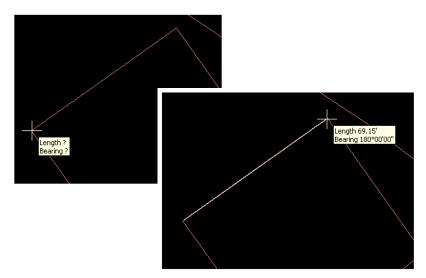

Figure 2-27. Measure Distance

• When measuring an area click three or more points, then return the polygon cursor to the starting point to complete the polygon. The polygon perimeter length and its area display in the pop-up box (Figure 2-28 on page 2-23).

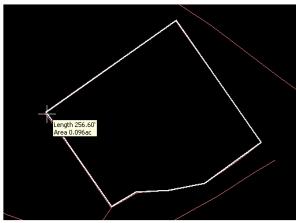

Figure 2-28. Measure Area

3. To quit this function, click **Tools → Measure distance/area** or click one of the selection tools, or press **Esc**.

# **Notes:**